# Vostro 15 3000 Series

# Quick Start Guide

Guide d'information rapide Schnellstart-Handbuch Guida introduttiva rapida

## 1 Connect the power adapter and press the power button

Sluit de netadapter aan en druk op de aan-uitknop Connectez l'adaptateur d'alimentation et appuyez sur le bouton d'alimentation

Netzadapter anschließen und Betriebsschalter drücken

Connettere l'adattatore di alimentazione e premere il pulsante Accensione

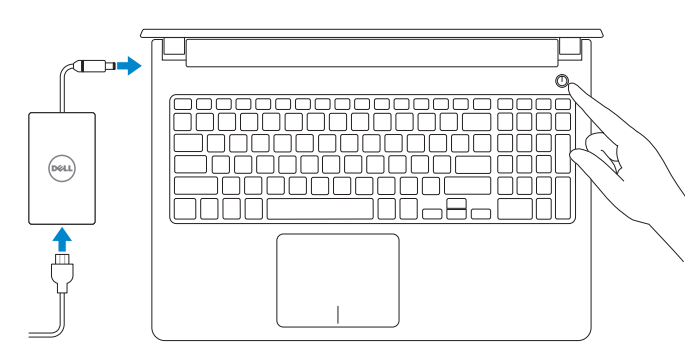

# 2 Finish Windows 10 setup

#### **NOTE:** If you are connecting to a secured wireless network, enter the password for the wireless network access when prompted.

Voltooi de installatie van Windows 10 Terminez la configuration de Windows 10 Windows 10-Setup abschließen Terminare l'installazione di Windows 10

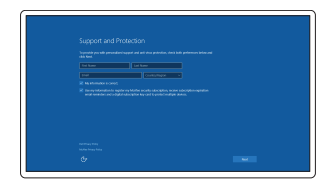

Enable Support and Protection

## Schakel ondersteuning en beveiliging in Activez l'Assistance et protection Support und Schutz aktivieren Abilitare Supporto e protezione

#### Connect to your network

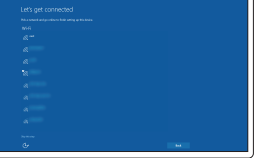

- **Z** N.B.: Als u verbinding maakt met een beveiligd draadloos netwerk, vul dan het wachtwoord voor het netwerk in wanneer daar om gevraagd wordt.
- **REMARQUE :** si vous vous connectez à un réseau sans fil sécurisé, saisissez le mot de passe d'accès au réseau sans fil lorsque vous y êtes invité.
- ANMERKUNG: Wenn Sie sich mit einem geschützten Wireless-Netzwerk verbinden, geben Sie das Kennwort für das Wireless-Netzwerk ein, wenn Sie dazu aufgefordert werden.
- **ZAI.B.:** se ci si sta connettendo a una rete wireless protetta, inserire la password di accesso alla rete wireless quando richiesto.

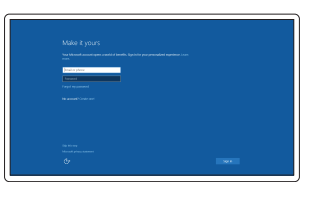

Maak verbinding met uw netwerk Connectez-vous à votre réseau Mit dem Netzwerk verbinden Connettere alla rete

Nella casella di ricerca di Windows digitare Ripristino, fare clic su Crea supporto di ripristino e seguire le istruzioni visualizzate.

#### Sign in to your Microsoft account or create a local account

Meld u aan bij uw Microsoft-account of maak een lokale account aan Connectez-vous à votre compte Microsoft ou créez un compte local Bei Ihrem Microsoft-Konto anmelden oder lokales Konto erstellen Effettuare l'accesso al proprio account Microsoft oppure creare un account locale

## Create recovery media for Windows

Maak herstelmedia voor Windows Créer un support de restauration pour Windows Wiederherstellungsmedium für Windows erstellen Creare un supporto di ripristino per Windows

#### In Windows search, type Recovery, click Create a recovery media, and follow the instructions on the screen.

In het zoekvak van Windows typt u Herstel; klik dan op Herstelmedia maken en volg de instructies op het scherm.

Dans la barre de recherche de Windows, saisissez Récupération, puis cliquez sur Créer un support de récupération et suivez les instructions apparaissant à l'écran. In der Windows-Suche auf Wiederherstellung tippen, auf Wiederherstellungsmedium erstellen klicken und die Anweisungen auf dem Bildschirm befolgen.

## Locate Dell apps

Zoek naar apps van Dell | Localiser les applications Dell Dell Apps ausfindig machen | Individuare le app Dell

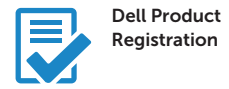

## Register your computer

Registreer de computer Enregistrez votre ordinateur Computer registrieren Registrare il computer

## Dell SupportAssist

Check and update your computer Controleer de computer en werk deze bij Recherchez des mises à jour et installez-les sur votre ordinateur Computer überprüfen und aktualisieren

Verificare e aggiornare il computer

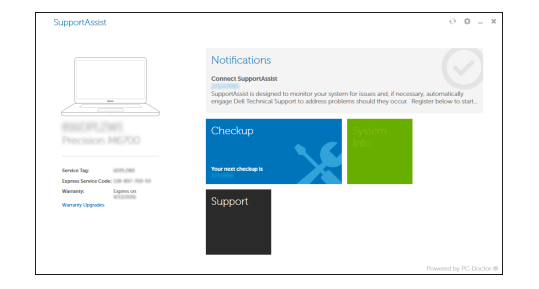

Product support and manuals

Productondersteuning en handleidingen Support produits et manuels Produktsupport und Handbücher Supporto prodotto e manuali

Dell.com/support Dell.com/support/manuals Dell.com/support/windows

Contact Dell Neem contact op met Dell | Contacter Dell Kontaktaufnahme mit Dell | Contattare Dell

Dell.com/contactdell

Dell.com/regulatory\_compliance

Regulatory and safety Regelgeving en veiligheid Réglementations et sécurité Sicherheitshinweise und Zulassungsinformationen Normative e sicurezza

#### Regulatory model

Wettelijk model Modèle réglementaire Muster-Modellnumme Modello di conformità alle normative

P52F

Regulatory type

Wettelijk type | Type réglementaire Muster-Typnummer | Tipo di conformità

P52F001/ P52F003

#### Computer model

Computermodel | Modèle de l'ordinateur Computermodell | Modello computer

Vostro 15-3558/3559

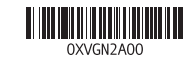

© 2015 Dell Inc. © 2015 Microsoft Corporation. © 2015 Canonical Ltd.

Printed in China. 2015-09

## Features

Kenmerken | Caractéristiques | Funktionen | Funzioni

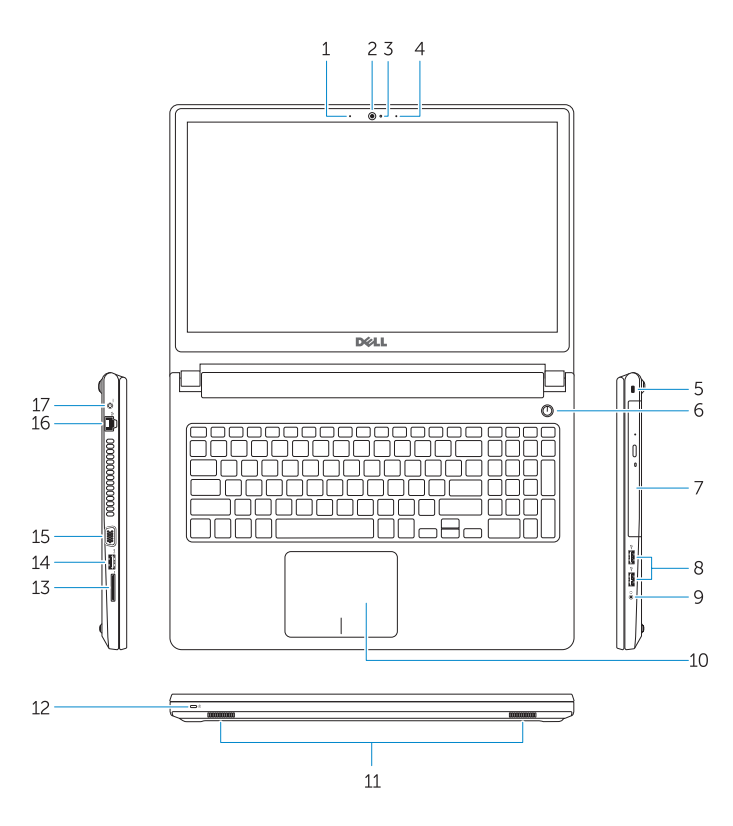

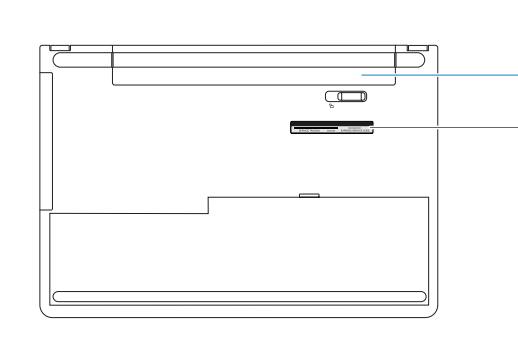

- 
- 
- 8. Ports USB 2.0
- 9. Port pour casque
- 
- 
- 
- 15. VGA-aansluiting
- 16. Netwerkaansluiting
- 17. Voedingskabelconnector
- 18. Batterij
- 19. Servicetag
- 1. Microfoon (Vostro 15-3558)
- 2. Camera
- 3. Statuslampie camera
- 4. Microfoon
- 5. Sleuf voor beveiligingskabel
- 6. Aan-uitknop
- 7. Optisch station
- 8. USB 2.0-aansluitingen
- 9. Headsetconnector
- 10. Touchpad
- 11. Luidsprekers
- 12. Lampje voor energie- en batterijniveau/ activiteitenlampje vaste schijf
- 13. Geheugenkaartlezer
- 14. USB 3.0-aansluiting
- 1. Microphone (Vostro 15-3558) 2. Caméra 3. Voyant d'état de la caméra 14. Port USB 3.0
- 4. Microphone
- 5. Emplacement pour câble de sécurité 18. Batterie
- 6. Bouton d'alimentation
- 7. Lecteur optique
- 
- 
- 10. Pavé tactile
- 11. Haut-parleurs
- 12. Voyant d'état de l'alimentation et de la batterie/Voyant d'activité du disque dur
- 13. Lecteur de carte mémoire
- 15. Port VGA
- 
- 
- 
- 
- -
	- 16. Port réseau
- 17. Port d'alimentation
- 
- 19. Étiquette de numéro de série

1. Mikrofon (Vostro 15-3558)

## $\overline{\phantom{a}}$  Mute audio Geluid dempen | Couper le son

#### Previous track  $F4$

14. USB 3.0-Anschluss 15. VGA-Anschluss 16. Netzwerkanschluss 17. Netzanschluss 18. Akku

#### $F10$ Backlit keyboard

- 2. Kamera
- 3. Kamerastatusanzeige
- 4. Mikrofon
- 5. Sicherheitskabeleinschub
- 6. Betriebsschalter
- 7. Optisches Laufwerk
- 8. USB 2.0-Anschlüsse
- 9. Kopfhöreranschluss
- 10. Touchpad
- 11. Lautsprecher
- 12. Stromversorgungs- und Akkuzustandsanzeige/ Festplattenaktivitätsanzeige
- 13. Speicherkartenleser
- 1. Microfono (Vostro 15-3558) 2. Fotocamera 3. Indicatore di stato della fotocamera 16. Connettore di rete 4. Microfono 14. Connettore USB 3.0 15. Connettore VGA 17. Connettore di alimentazione
- 
- 5. Slot cavo di protezione
- 6. Accensione
- 7. Unità ottica
- 8. Connettori USB 2.0
- 9. Connettore auricolare
- 10. Touchpad
- 11. Altoparlanti
- 12. Indicatore di stato della batteria e dell'alimentazione/indicatore di attività del disco rigido
- 13. Lettore di schede di memoria

19. Service-Tag-Etikett

- 22 | Toetsenbord met achtergrondverlichting | Clavier rétroéclairé Tastatur mit Hintergrundbeleuchtung | Tastiera retroilluminata

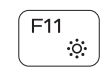

- 18. Battery
- 19. Service-Tag label
- 
- 

18. Batteria

19. Etichetta Numero di servizio

# Shortcut keys

Sneltoetsen | Touches de fonction Tastaturbefehle | Tasti di scelta rapida

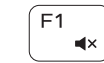

Audio stummschalten | Disattiva audio  $F2$ Decrease volume

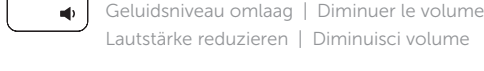

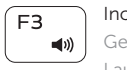

Increase volume Geluidsniveau omhoog | Augmenter le volume Lautstärke erhöhen | Aumenta volume

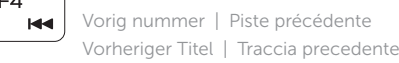

# $F5$

Play/Pause Afspelen/Pauzeren | Lire/Pause Wiedergabe/Pause | Riproduci/Metti in pausa

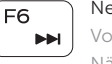

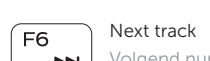

Volgend nummer | Piste suivante Nächster Titel | Traccia successiva

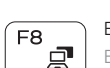

# Extend display

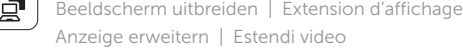

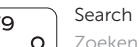

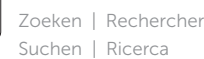

- 1. Microphone (Vostro 15-3558)
- 2. Camera
- 3. Camera-status light
- 4. Microphone
- 5. Security-cable slot
- 6. Power button
- 7. Optical drive
- 8. USB 2.0 connectors
- 9. Headset connector
- 10. Touchpad
- 11. Speakers
- 12. Power and battery-status light/ Hard-drive activity light
- 13. Memory-card reader
- 14. USB 3.0 connector

15. VGA connector

16. Network connector 17. Power connector

#### Decrease brightness

Helderheid verminderen | Diminuer la luminosité Helligkeit reduzieren | Riduci luminosità

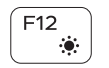

## Increase brightness

Helderheid vermeerderen | Augmenter la luminosité Helligkeit erhöhen | Aumenta luminosità

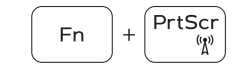

## Toggle Fn-key lock

Vergrendeling van Fn-toets in-uitschakelen Verrouiller/Déverrouiller la touche Fn Fn-Tastensperre umschalten Alterna Fn-tasto di blocco

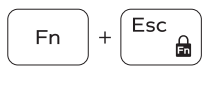

## Previous track

Vorig nummer | Piste précédente Vorheriger Titel | Traccia precedente

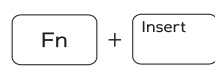

## Put the computer to sleep

Zet de computer in de slaapstand Mettre l'ordinateur en veille Computer in den Ruhemodus versetzen Mettere il computer in stato di sospensione

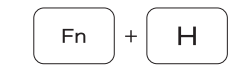

## Toggle between power and battery-status light/harddrive activity light

Schakelen tussen lampje voor energie- en batterijniveau/ activiteitenlampje vaste schijf

Bascule entre le voyant d'état de la batterie et de l'alimentation et le voyant d'activité du disque dur

Zwischen Stromversorgungs- und Akkuzustandsanzeige/ Festplattenaktivitätsanzeige umschalten

Alternare tra l'Indicatore di stato della batteria e dell'alimentazione/l'indicatore di attività del disco rigido

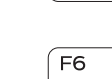

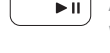

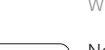

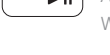